# <u> Ranocchi</u>

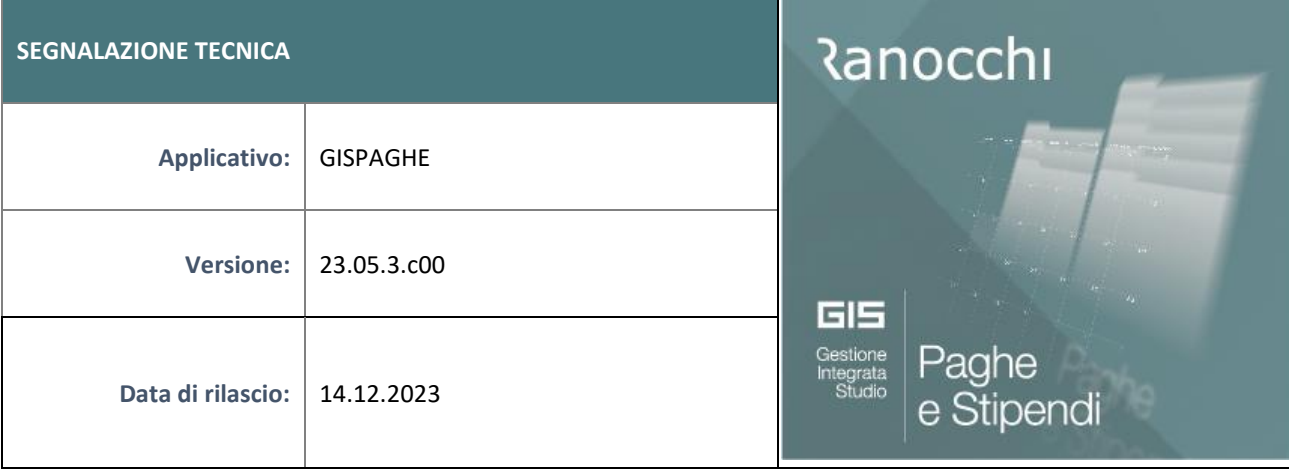

## **ISTRUZIONI DI INSTALLAZIONE**

L'installazione dell'applicativo è identica per tutti i tipi di server (LINUX o WINDOWS) e può essere eseguita da un qualsiasi client in cui è presente l'applicativo GIS Paghe.

Per effettuare l'installazione dell'aggiornamento eseguire le seguenti operazioni

## Da Gis Start Web:

- 1. nella sezione AGGIORNAMENTI cliccare sull'icona di download per scaricare l'aggiornamento
- 2. una volta scaricato cliccare sull'icona verde per installare l'aggiornamento

# **N.B.: prima dell'installazione accertarsi che tutti gli utenti siano usciti dall'applicativo.**

#### Dal sito Ranocchi:

Accedere all'area riservata del sito [http://www.ranocchi.it](http://www.ranocchi.it/) ed effettuare il download del file GISPAGHE2305300\_p231214001.gis. (Aggiornamenti software – 2023 – GISPAGHE - GISPAGHE 23.05.3.c00 – GISPAGHE2305300\_p231214001.gis)

- 1. Salvare il file sul **Desktop**
- 2. Accedere alla procedura **GIS PAGHE**
- 3. Eseguire il comando **INSPATCH**
- 4. Quando richiesto, selezionare il file precedentemente salvato
- 5. Premere il pulsante "**Aggiorna programmi**" presente nella videata proposta
- 6. Cancellare il file dal desktop

#### **IMPLEMENTAZIONI/CORREZIONI**

#### Correzioni Anomalie

#### Gestione cedolino

Caso di superamento della soglia di esenzione e di concomitanza di buoni carburante e retribuzioni in natura. Il buono carburante erogato a gennaio/febbraio (mese in cui la voce 829 NON era ancora soggetta a contributi), nel mese di conguaglio l'imponibile contributivo veniva sottratto anziché sommato per tale somma.

I cedolini di conguaglio ricadenti in tale casistica devono essere richiamati e confermati.